#### ŝ

## **News/Entertainment**

| S! Information Channel/Weather (Japanese). | 6-2 |
|--------------------------------------------|-----|
| Registering/Canceling                      | 6-2 |
| Using S! Information Channel               | 6-2 |
| Using Weather Indicator                    | 6-3 |
| Option Menu Items                          | 6-4 |
| S! Quick News (Japanese)                   | 6-5 |
| Registering S! Quick News Items            |     |
| Opening New Information                    | 6-5 |
| E-Books (Japanese)                         | 6-6 |

# **S! Information Channel/Weather (Japanese)**

Subscribe to content and periodically receive updates. Set Weather Indicator to appear on Standby.

- Transmission fees apply for updates.
- Auto download is not available overseas.

## **Registering/Canceling**

Main Menu ► News/Ent.

- S! Information Channel/Weather
- 1 Register/Cancel

Handset connects to the Network. Follow onscreen instructions.

## Using S! Information Channel

• Up to seven updates are saved.

#### **Viewing New Information**

When information arrives, **A** and Information window appears in Standby.

In Information window,

### New S! Information Channel

Information appears.
Follow onscreen instructions

● Option Menu Items (ぱ P.6-4)

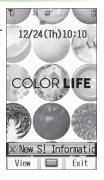

#### Manually Retrieve Information

Select S! Information Channel in Information window.

- ◆ Alternatively, Main Menu
   ▶ News/Ent.
  - ► S! Information Channel/Weather ► Get Latest Contents.
- Hide Information Window
- > Main Menu ► News/Ent. ► S! Information Channel/Weather
  - ► Missed Event settings(S! Information Channel) ► OFF

#### Note

- Alternatively, Main Menu ➤ News/Ent.
  - ► S! Information Channel/Weather ► What's New?.
- If there is unread information in both S! Quick News and S! Information Channel, Adoes not appear. Only Information window appears.

#### **Viewing Previously Received Information**

Main Menu News/Ent.

- ▶ S! Information Channel/Weather
- **1** *History* → Select a date
  - for unread news and for read news appear.

## **Using Weather Indicator**

Weather Indicator for current forecast area appears in Standby.

#### **Viewing New Information**

Information window appears for weather updates.

1 In Information window,

#### New Weather

Information appears.
Follow onscreen instructions.

● Option Menu Items (☐ P.6-4)

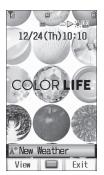

#### Weather Indicator

Indicators are updated periodically.

Example) 🔷 Clear, 🖐 🍃 🤣 Rain, and thunderstorm later,

🗯 🖊 🔐 Cloudy with occasional snow etc.

● Indicators other than the above also appear for more information. (௴P.16-19)

6

#### Manually Update Weather Indicator

Select Weather in Information window.

- Alternatively, Main Menu
   ▶ News/Ent.
  - ▶ S! Information Channel/Weather ▶ Weather Indicator
  - Manual Update.

#### Hide Information Window

> Main Menu ► News/Ent. ► S! Information Channel/Weather
► Weather Indicator ► Missed Event settings(Weather) ► OFF

#### Note

- Alternatively, view forecast details from Main Menu News/Ent.
- ► S! Information Channel/Weather ► Weather Indicator
- Weather.

#### **Hiding Weather Indicator**

#### Main Menu ► News/Ent.

- ▶ S! Information Channel/Weather ▶ Weather Indicator
- Display Settings

#### 1 *OFF*

• When Display Settings is set to *OFF*, update is also deactivated.

## **Option Menu Items**

Open information and press [Menu] for these options.

| Item              | Operation/Description                                                                          |  |
|-------------------|------------------------------------------------------------------------------------------------|--|
| Forward           | Go to next page                                                                                |  |
| Text Copy         | Copy page text                                                                                 |  |
| Page<br>Operation | Jump to top/end of page                                                                        |  |
| Select Item       | View, play or save file to Data Folder (From Step 2 in Downloading Image/Sound Files: P.13-11) |  |
| More              | Search text or enter URL                                                                       |  |
| Yahoo! Keitai     | View top menu                                                                                  |  |
| Settings          | Change font size* and encoding type                                                            |  |

<sup>\*</sup> Linked with Font Size setting in Internet option menu.

## **S! Quick News (Japanese)**

Add news headlines, weather forecasts, etc. via S! Quick News List to scroll across Standby Window.

- Standby Window: 🗗 P.1-19
- Registering or viewing S! Quick News incurs transmission fees. No fees apply for viewing ticker information. For more information, visit SOFTBANK MOBILE Corp. Website (http://www.softbank.jp).
- Auto download is not available overseas.

## **Registering S! Quick News Items**

• Register one *News Flash*, up to four *General* news and one *Special* news.

Main Menu ► News/Ent. ► S! Quick News

- S! Quick News List
- Register from here Yahoo! Keitai connects and contents list appears.
- Select an item → Follow onscreen instructions.

## **Opening New Information**

#### **Viewing New Information in Standby**

When new information is received, appears in Standby.

- In Standby, ( ) to select ticker Information (up to three lines) appears above ticker.
- to check content Content list appears.
- Select information Details appear.

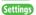

- Show Only Unread Items in Standby Change Marquee Speed
  - ●Image Download (ピア.15-17)

## Opening S! Quick News List

Main Menu ► News/Ent. ► S! Quick News ► S! Quick News List

- 1 Select an item
  Content list appears.
  - Select information

    Detailed information appears.
- **3** To connect to the Network, select a title
- Update Manually

> In Step 1, ⊠[Menu]  $\rightarrow$  Update  $\rightarrow$  One or All  $\rightarrow$  ●

View Summary

> In Step 1, highlight information → [Menu] → Summary Display

Delete Registered Items

> In Step 1, (highlight information → ) **[□][Menu]** → *Delete* → *One* or *All* ( → For *All* , enter Phone Password)

Tip

Settings

●Automatically Update Special News ●Delete S! Quick News Information (🗲 P.15-17)

## **E-Books (Japanese)**

Use BookSurfing® to acquire/view e-books, comics, photo books, etc.), or e-Book Viewer to view XMDF files on handset.

- BookSurfing® and e-Book Viewer are S! Appli.
- Download Content Keys (☐ P.8-6) to read CCF/XMDF files.
- Some copy protected files have extensions different from the ones below.

| Application   | File Format             |
|---------------|-------------------------|
| BookSurfing®  | CCF (.ccf)              |
| e-Book Viewer | XMDF (.zbf, .zbk, .zbs) |

• Some PC content may not be viewable via e-Book Viewer.

#### Main Menu ▶ News/Ent.

## **1** BookSurfing or e-Book Viewer

• See application Help menu for usage information.

#### Note

- Launch BookSurfing<sup>®</sup>/e-Book Viewer via S! Appli, or select a file from Books in Data Folder.
- When purchasing a new handset, move CCF/XMDF files via Memory Card. However, if CCF/XMDF files are copy protected, Content Keys backup may be needed (P.8-18). Some contents require another Content Key after being moved/copied to a new handset or cannot be moved/copied at all.